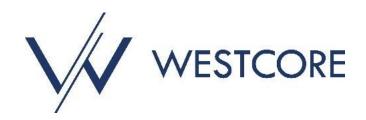

# **Commercial Café Tenant Portal Guide**

Last Updated: November 2023

This guide provides the Tenant Portal user with instructions on how to use the most popular features of the Tenant Portal. The topics discussed are listed below:

- Tenant Registration..... Page 2
- Retrieve Password ...... Page 5
- Edit Contact Information..... Page 8
- <u>Change Password</u>..... Page 9
- Make Payments..... Page 10
- <u>Maintenance Requests</u>..... Page 14

## **Tenant Registration**

1. You will receive an email invitation inviting you to register to use the Tenant Portal. Within the email there is a link to the Instant Registration page that says, "click here."

| Instant Registration to Tenant Portal                                                                                                    |
|----------------------------------------------------------------------------------------------------|
| Dear Kimberly                                                                                                    |
| Welcome to the Westcore Tenant Portal! The portal allows you to conveniently enter work order requests, access rent statements and lease documents, and make rent payments from your computer desktop.                                                                                                    |
| We have established your Tenant Portal account with your current information on file. Your username is<br>your email address. You can change it after activating your account.                                                                                                    |
| To complete your Instant Registration, click on the link below, create your password and activate your account on our Tenant Portal.                                                                                                    |
| Click here                                                                                                    |
| A Tenant Portal Guide is linked below for your reference and your property management team can also assist with any questions you may have. <u>Tenant Portal Guide</u>                                                                                                    |
| *Please Note* All work orders must be submitted through the Tenant Portal > Maintenance<br>Requests. If such requests are emailed directly to the property management team, you will be<br>reminded to use the Tenant Portal. For emergency/critical requests, please contact the Property<br>Management Team directly or Westcore's After-Hours Call Center at 866-521-6113. |
| We hope you will find the portal a helpful resource during your tenancy. Should you have any questions regarding this new system, please feel free to contact us using the below contact information.                                                                                                    |
| This is an auto-generated email. Do not reply to this email.                                                                                                    |

## **Tenant Registration**

2. Click the link and you will be directed to the "Instant Registration" screen. The email field is automatically populated, and you must enter a new password and confirm that new password. Read and accept the terms and conditions with the checkbox, and then click "Submit."

| Email *                                                    |                                             |
|------------------------------------------------------------|---------------------------------------------|
| New Password                                               | New Password                                |
| Password must contain:                                     |                                             |
| At least 1 uppercase letter                                |                                             |
| At least 1 lowercase letter<br>At least 1 special characte |                                             |
| At least 1 number (0-9)                                    |                                             |
|                                                            |                                             |
| At least 8 characters                                      |                                             |
|                                                            | Confirm Password                            |
|                                                            | Confirm Password View Terms and Conditions. |
| At least 8 characters<br>Confirm Password                  |                                             |

## **Tenant Registration**

3. After clicking "Submit," and you will be redirected to the login page of Tenant Portal. Enter the email used to register and the new password that you just created. Click "Sign In" and you will land on the Tenant Portal Home Page.

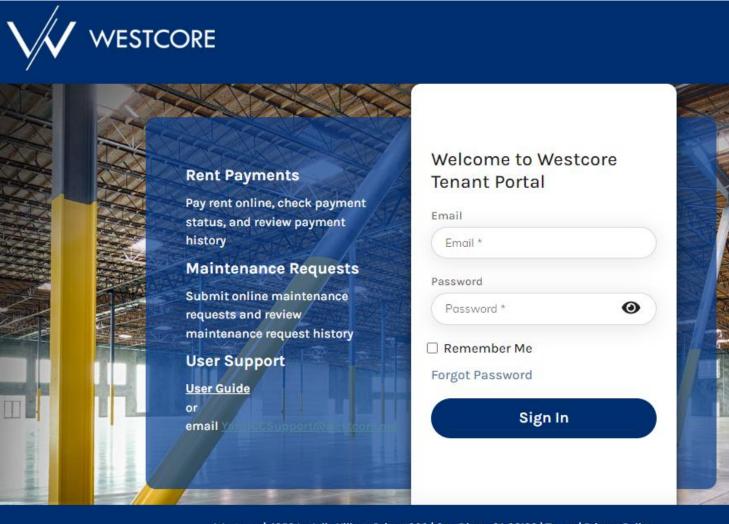

Westcore | 4350 La Jolla Village Drive #900 | San Diego, CA 92122 | Terms | Privacy Policy

## **Retrieve Password**

1. If you forget your password, click the "Forgot Password" link on the Tenant Portal sign in page.

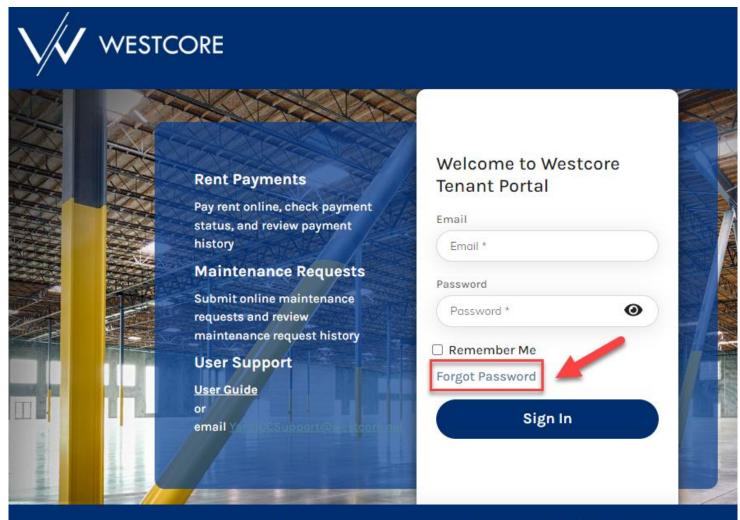

Westcore | 4350 La Jolla Village Drive #900 | San Diego, CA 92122 | Terms | Privacy Policy

## **Retrieve Password**

2. You will be directed to the "Forgot Password" page where you will enter your email and click "Submit." An email will be sent to allow you to reset your password.

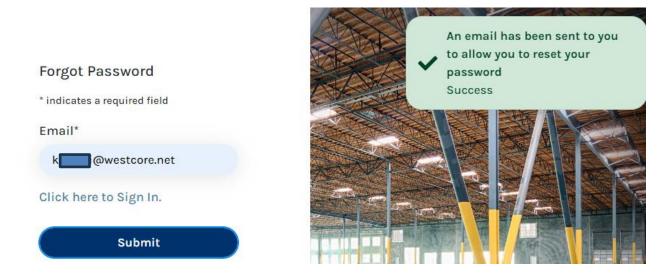

3. The email will include a link to create a new password.

| User Forgot Password                                                                                                    |
|----------------------------------------------------------------------------------------------------|
| Dear Kimberly                                                                                                    |
| At your request, we have reset your password.                                                                                                    |
| Please click the link below, which will prompt you to create a new password.                                                                                                    |
| http://www.securecafe3.com/newtenantportal/content2/login/changepassword?<br>CompanyId=MTE4Ng==&PropertyId=MzMyMDM=&ResetKey=Y2twdzI3NzFHTQ==&EmailId=a2ltMjRhbm5AZ21haWwuY29t&ForgotPassword=dHJ1ZQ== |
| Your account security is important to us. If any of the above information is inaccurate, please contact your property manager.                                                                         |
| Thank you                                                                                                    |
|                                                                                                    |

## **Retrieve Password**

4. Click the link and you will be brought to the "Change Password" page. The email field is automatically populated, and you will need to enter a new password, confirm that password, and click "Submit."

5. You will then be redirected to the login screen where you enter the new password to sign in.

| Change Password                                                                                                    |                         |
|----------------------------------------------------------------------------------------------------|-------------------------|
| Email *                                                                                                    |                         |
| New Password                                                                                                    | New Password            |
| Password must contain:<br>At least 1 uppercase letter<br>At least 1 lowercase letter<br>At least 1 special characte<br>At least 1 number (0-9)<br>At least 8 characters | (a-z)                   |
| Confirm Password                                                                                                    | Confirm Password Submit |

## **Edit Contact Information**

1. Once logged in to the Tenant Portal, the system lands on the "Home" page, which contains widgets for Payments (if applicable to the property), Maintenance Requests, What We Need from You, Announcements, and Events. And in the top right-hand corner of the screen, your initials are displayed in a circle.

2. Click on your initials to choose from "My Profile" or "Change Credentials." Select "My Profile" and enter the updated information in the applicable fields and click the "Update Profile" button at the bottom of the screen.

|                                                       |                        | Preview - Read Only 🗎 🗘        | KA |
|-------------------------------------------------------|------------------------|--------------------------------|----|
| Property Management Office<br>(JLL)                   | User Profile           | D & My Profile                 |    |
| Westcore Alpha Vancouver, LLC   Vancouver  <br>02-200 | First Name             | Last Name & Change Credentials |    |
|                                                       | Kimberly               |                                |    |
| Home                                                  | Region 🔓               | Language 🔹                     |    |
| 🖹 Lease Profile                                       | Office                 | Mobile                         |    |
| 🖃 Make Payments                                       | Fax                    |                                |    |
| Maintenance Request                                   |                        |                                |    |
|                                                       | Address                | Address 1                      |    |
| Account Activity                                      | Address                | Address 1                      |    |
| 😤 Property Contacts                                   | Address 2<br>Address 2 | Address 3<br>Address 3         |    |
|                                                       | City                   | State Zip Code                 |    |
|                                                       | Update Profile         |                                |    |

## **Change Password**

1. Once logged in to the Tenant Portal, the system lands on the "Home" page, which contains widgets for Payments, Maintenance Requests, What We Need from You, Announcements, and Events. And in the top right-hand corner of the screen, your initials are displayed in a circle.

2. Click on your initials to choose from "My Profile" or "Change Credentials." Select "Change Credentials" and enter current and new passwords, then click "Submit" at the bottom of the screen.

3. You will be redirected to the Tenant Portal login screen where you must log in again with the new password that was just created.

|                                                                |                                |                                                                                                  |                                                          | Preview - Read Only 🗎 🗘 🔼 |
|----------------------------------------------------------------|--------------------------------|--------------------------------------------------------------------------------------------------|----------------------------------------------------------|---------------------------|
| Property Management Office                                     | Change Credent                 | ials                                                                                             |                                                          | P A My Profile            |
| (JLL)<br>Westeore Alpha Vancouver, LLC   Vancouver  <br>02-200 | * indicates required fields    |                                                                                                  |                                                          | 合 Change Credentials      |
|                                                                | Email *                        | k <b>ana</b> @westcore.net                                                                       |                                                          |                           |
| Home                                                           | Password *                     | Password                                                                                         |                                                          |                           |
| 🖹 Lease Profile                                                | Please complete the section be | low to change your password:                                                                     | $\triangleright$                                         |                           |
| 🖃 Make Payments                                                | New Password *                 | New Password                                                                                     |                                                          |                           |
| X Maintenance Request                                          |                                | Password must contain:<br>At least 1 uppercase letter (A-Z)<br>At least 1 lowercase letter (a-z) |                                                          |                           |
| Account Activity                                               |                                | At least 1 special character (!@#-\$, etc.)<br>At least 1 number (0-9)<br>At least 8 characters  |                                                          |                           |
| Property Contacts                                              | Confirm Password *             | Confirm Password                                                                                 |                                                          |                           |
|                                                                |                                | Submit Submit                                                                                    |                                                          |                           |
|                                                                |                                |                                                                                                  |                                                          |                           |
|                                                                |                                | Westcore   4350 La Jolla Village Drive #900   Sa                                                 | n Diego, CA 92122   <u>Terms</u>   <u>Privacy Policy</u> |                           |

1. In the Tenant Portal, there is a "Make Payments" tab on the side menu. This is where a User can set up their payment accounts, auto-pay, or make a one-time payment. Before any payments can be made, a bank account must be set up.

NOTE: Certain properties will not have access to make online payments.

Note: Users who do not have payment permissions will not be able to make payments.

| $\bigvee$ |                                                             |                                      |                              | Preview - Read Only | ¢ 1 | KA |
|-----------|-------------------------------------------------------------|--------------------------------------|------------------------------|---------------------|-----|----|
| (JLL)     | perty Management Office<br>Alpha Vancouver, LLC   Vancouver | Payments<br>Make Payments Accounts A | ctivity Pending Activity     |                     | _   |    |
| ŵ         | Home                                                        | BALANCE                              |                              | Pay Now             |     |    |
| •         | Lease Profile<br>Make Payments                              | C Manage Autopay                     |                              |                     |     |    |
| X         | Maintenance Request                                         | Date                                 | Charge Description           | Balance (\$)        |     |    |
|           | Account Activity                                            | 4/1/2023                             | CAM- Rec (01/2022 - 12/2022) |                     |     |    |
| 305       | Property Contacts                                           | 4/1/2023                             | Rent (04/2023)               |                     |     |    |
|           |                                                             | 4/1/2023                             | CAM - Est (04/2023)          |                     |     |    |

2. To add, edit, or remove a bank account, click the "Accounts" button which will direct you to the page below where you can Add Bank Account or edit existing bank accounts listed.

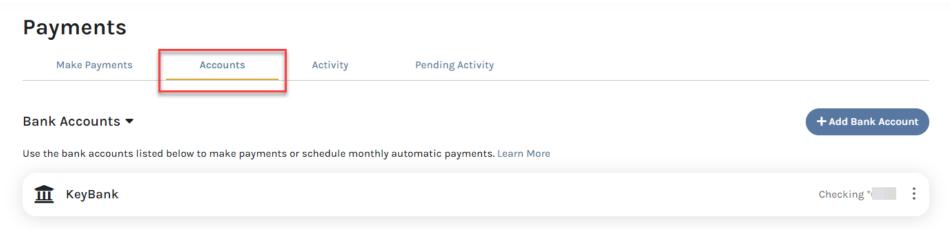

#### **RECURRING PAYMENTS**

1. To set up or edit recurring payments, click on the "Manage Autopay" button under the Balance widget at the top of the "Home" or "Make Payments" page. You will select an account, a start date, an end date, and which day of the month to make the recurring payment. Click "Save" and the recurring payment will be set up.

#### NOTE: Certain properties will not have access to make online payments.

# Note: The "Max Payment Amount" must equal or exceed your highest monthly scheduled rent through your entire lease term (Ex. The rent amount on the last day of the lease term).

Users who do not have payment permissions will not be able to setup recurring payments.

| Payments                                                                                                    |                                                                                                    |                                                                                                    |                              |
|----------------------------------------------------------------------------------------------------|----------------------------------------------------------------------------------------------------|----------------------------------------------------------------------------------------------------|------------------------------|
| Make Payments                                                                                                    | Accounts                                                                                                    | Activity                                                                                                    | Pending Activity             |
| balance<br>\$8,978.80                                                                                                    |                                                                                                    |                                                                                                    | Pay Now                      |
| C Manage Autopay                                                                                                    |                                                                                                    |                                                                                                    |                              |
| Manage Auto                                                                                                    | рау                                                                                                    |                                                                                                    |                              |
| Add/Modify Autopay E                                                                                                    | nrollment                                                                                                    |                                                                                                    |                              |
| <ul> <li>Enter a Start &amp;</li> <li>Select a "Payor</li> <li>Enter your "Mayor</li> <li>Select the Sart</li> <li>To EDIT your active A</li> </ul> | y Your Rent:<br>ent source from the "Pa<br>& End Date for the perion<br>Day" as the day of th<br>ax Payment Amount." I<br>we button in the last co<br>Automatic Rent Paymen | od you want the auto<br>e month that your pa<br>t must equal or exce<br>olumn (Action).<br>nt, select the Edit bu | omatic payment to be active. |

#### **ONE-TIME PAYMENTS**

**1.** To make a onetime payment, click the "Pay Now" button on the right of the Balance widget at the top of the "Home" or "Make Payments" page. This brings you to a screen that shows current charges.

NOTE: Certain properties will not have access to make online payments.

Note: Users who do not have payment permissions will not be able to make payments.

| Ра                       | yments                                                             |              |               |               |                 |                   |
|--------------------------|--------------------------------------------------------------------|--------------|---------------|---------------|-----------------|-------------------|
|                          | Make Payments Accounts                                             | Activity Pen | ding Activity |               |                 |                   |
|                          | balance<br>\$8,978.80                                              |              |               |               |                 | Pay Now           |
| C                        | <u>Manage Autopay</u>                                              |              |               |               |                 |                   |
| 2. Select the charges to | pay and click "Next."                                              |              |               |               |                 |                   |
|                          | Payment                                                            |              |               |               |                 | ×                 |
|                          | Payment method:*           KeyBank Chk ***         •   + Payment M | ethod        |               |               |                 |                   |
|                          | Charge Description*                                                | Date         | Charge (\$)   | Payments (\$) | Balance (\$)    | Your Payment (\$) |
|                          | CAM- Rec (01/2022 - 12/2022)                                       | 4/1/2023     | 1,797.77      | 361.09        | 1,436.68        | 1,436.68          |
|                          | ♂ Rent (04/2023)                                                   | 4/1/2023     | 5,572.80      | 0.00          | 5,572.80        | 5,572.80          |
|                          | CAM - Est (04/2023)                                                | 4/1/2023     | 1,171.71      | 0.00          | 1,171.71        | 1,171.71          |
|                          | Insurance - Est (04/2023)                                          | 4/1/2023     | 233.70        | 0.00          | 233.70          | 233.70            |
|                          | Real Property Tax- Est (04/2023)                                   | 4/1/2023     | 563.91        | 0.00          | 563.91          | 563.91            |
|                          |                                                                    |              |               |               | Regular Payment | 8,978.80          |
|                          |                                                                    |              |               |               | Extra Payment   | 0.00              |
|                          |                                                                    |              |               |               | Total Payment   | 8,978.80          |

Payments + Credits must be greater than ZERO.

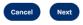

3. Review the payment information and click the box to accept the Terms and Conditions, then click "Submit Payment." A confirmation message will appear, and a confirmation email will be sent.

| Payment |  | × |
|---------|--|---|
|         |  |   |

#### Payment Info

Payment Account: KeyBank Chk \*\*\*\*\* Payment Amount: \$ 8,978.80

| Charge Description                           | Amount (\$) |                                | Total (\$)       |
|----------------------------------------------|-------------|--------------------------------|------------------|
| CAM- Rec (01/2022 - 12/2022)<br>4/1/2023     | 1,436.68    |                                | 1,436.68         |
| Rent (04/2023)<br>4/1/2023                   | 5,572.80    |                                | 5,572.80         |
| CAM - Est (04/2023)<br>4/1/2023              | 1,171.71    |                                | 1,171.71         |
| Insurance - Est (04/2023)<br>4/1/2023        | 233.70      |                                | 233.70           |
| Real Property Tax- Est (04/2023)<br>4/1/2023 | 563.91      |                                | 563.91           |
|                                              |             | Extra Payment<br>Total Payment | 0.00<br>8,978.80 |

I have read and accept the Terms and Conditions\*

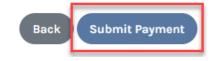

## **Maintenance Requests**

The other major feature in the system is the ability to submit Maintenance Requests. A user can submit a request for their Unit or the Common Area, which is a maintenance request for areas that are used by all tenants and/or the public such as the parking lot, public restrooms, conference rooms, hallways, etc.

1. Click on "+ New Request" from the Maintenance Requests widget or "Maintenance Request" tab on the side menu.

| Property Management Office     (JLL) Westcore Alpha Vancouver, LLC   Vancouver   02-200 | Home<br>BALANCE<br>\$0.00                                        | Pay Now                                |  |
|-----------------------------------------------------------------------------------------|------------------------------------------------------------------|----------------------------------------|--|
| • 🐔 Home                                                                                | C Manage Autopay                                                 |                                        |  |
| 🖹 Lease Profile                                                                         | Maintenance Requests + New Requ                                  | Announcements                          |  |
| Make Payments                                                                           | No maintenance requests created                                  | No upcoming announcements at this time |  |
| Maintenance Request                                                                     | View all                                                         | View all                               |  |
| Account Activity                                                                        | What We Need From You                                            | Events                                 |  |
| Property Contacts                                                                       | Currently there are no pending items that require your attention | No upcoming events at this time        |  |
|                                                                                         |                                                                  |                                        |  |

## **Maintenance Requests**

2. Select the appropriate Unit and Category and enter a Brief Description and Details. You may also upload photos or documents. Click "Submit."

If this is an emergency, please call (866) 521-6113 for immediate assistance.

| If this is an emergency, plo | ease contact (866) 521 | -6113 for immediate assistance. |                      |  |
|------------------------------|------------------------|---------------------------------|----------------------|--|
| indicates required fields    |                        | Attachment: 🕕                   | + New Attachments    |  |
| Request for :                |                        |                                 |                      |  |
| 🖲 Unit 🔾 Common Area         |                        |                                 |                      |  |
| Unit *                       |                        |                                 |                      |  |
| Select Unit                  | •                      |                                 |                      |  |
| Category*                    |                        |                                 |                      |  |
| Select Category              | •                      |                                 |                      |  |
| Brief Description *          |                        |                                 | <b>I I I</b>         |  |
| Add Description              |                        | ,                               | No attachments added |  |
| 35 characters remaining      |                        |                                 | addeu                |  |
| Details                      |                        |                                 |                      |  |
| Add Details                  |                        |                                 |                      |  |
|                              |                        |                                 |                      |  |
| 500 characters remaining     |                        | 4                               |                      |  |

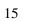

Submit

Cancel

## **Maintenance Requests**

3. Select the side menu "Maintenance Request" tab to view a history of submitted work orders. By clicking a specific Maintenance number, you will drill in to see Request Details, Status History, and to submit new attachments.

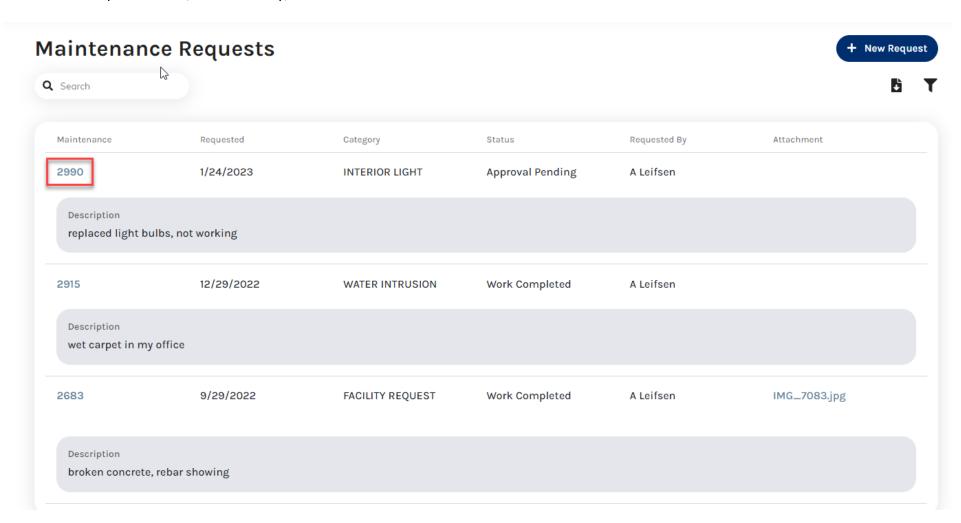

# *Please contact your Property Management Team if you have any questions or concerns. Thank you.*